# **How to use the course catalog of Technical University Berlin (TU)**

You can browse the TU course catalog online or download a PDF version of it. We recommend using the online version, since it has proven easier to work with.

The course catalog (both in the online and PDF version) is sorted by school ("Fakultät"), study level (Bachelor or Master programs) and individual courses of study (e.g. B.Sc. Business Informatics). Therefore, it comes in handy to familiarize yourself with the university structure and study program offerings *before* browsing the course catalog. You can find an overview of the university structure at [http://www.tu-berlin.de/menue/fakultaeten\\_zentralinstitute/.](http://www.tu-berlin.de/menue/fakultaeten/parameter/en/)

**Below you can find step-by-step instructions on how to use the course catalog:**

- If you wish to look for **specific courses** (e.g. on Macroeconomics), you can simply search via keyword (**see the orange section 1 below**).
- If you are interested in what **a particular course of study** (e.g. Business Informatics) has on offer, you can search via school, study level and course of study (**see green section 2 belo**w).
- If you wish to search for **German language courses**, please follow the instruction in the **blue section 3 below**.

#### **Section 1: Search for courses via keyword**

#### **Step 1: Go t[o http://www.tu-berlin.de/lsf/ a](http://www.tu-berlin.de/lsf/)nd click on "TUB-Vorlesungsverzeichnis":**

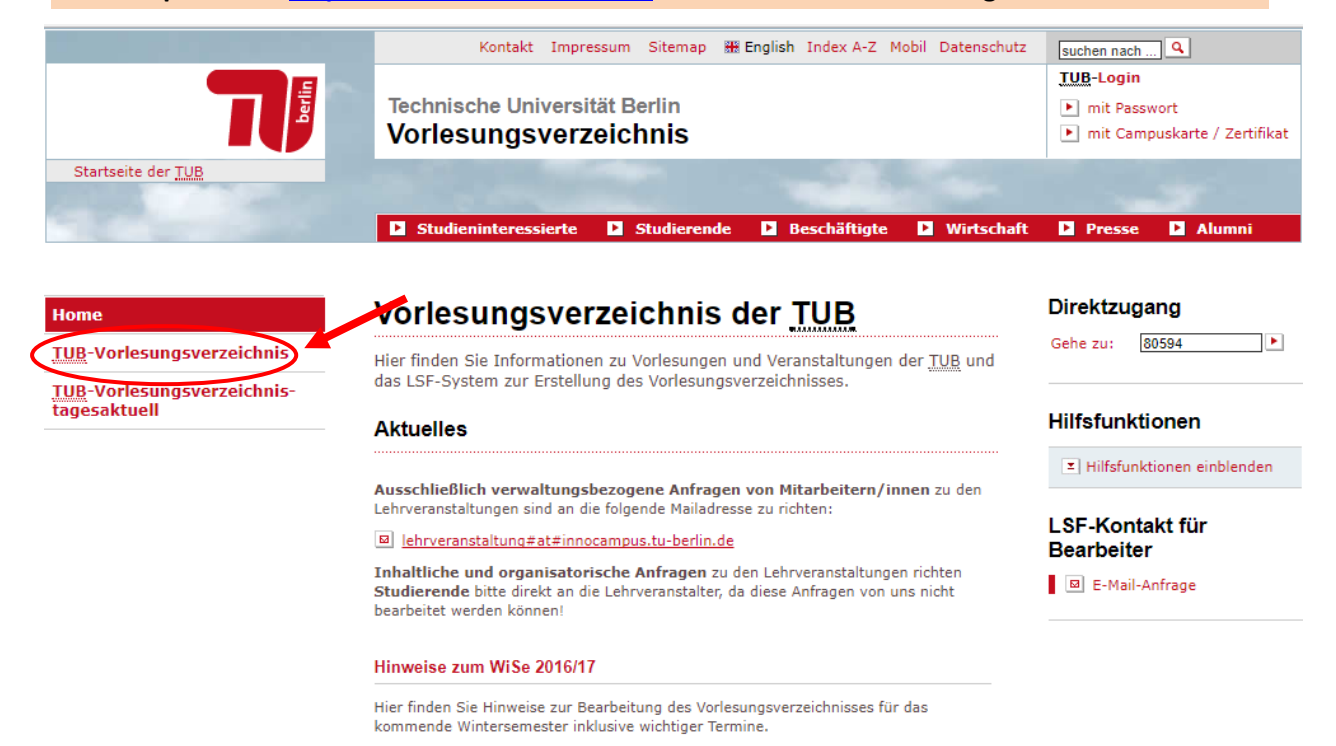

 $\blacktriangleright$  mehr

#### **Step 2: Enable search and enter a keyword**

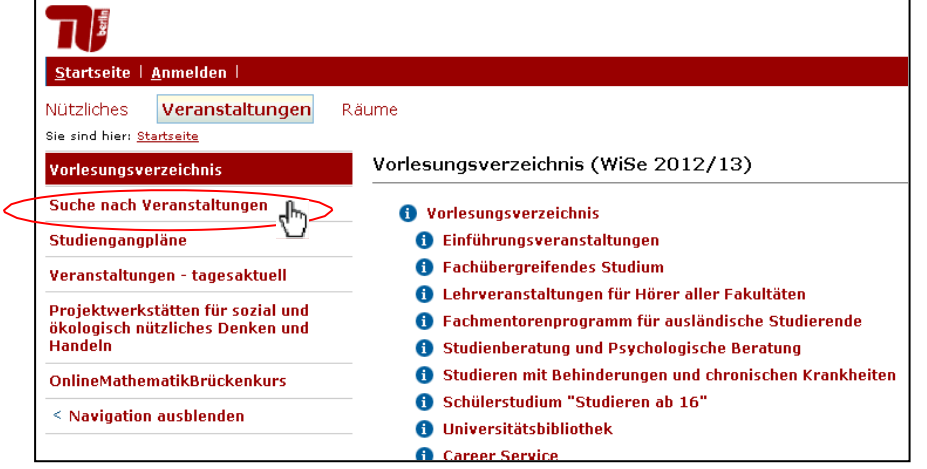

Enable the search via keyword by clicking on "Suche nach Veranstaltungen".

The page will open a search field where you can enter a keyword into "Titel der Veranstaltung". Click on "Suche starten" to start your search.

**Please note:** Your search results will only show courses whose title contains the keyword.

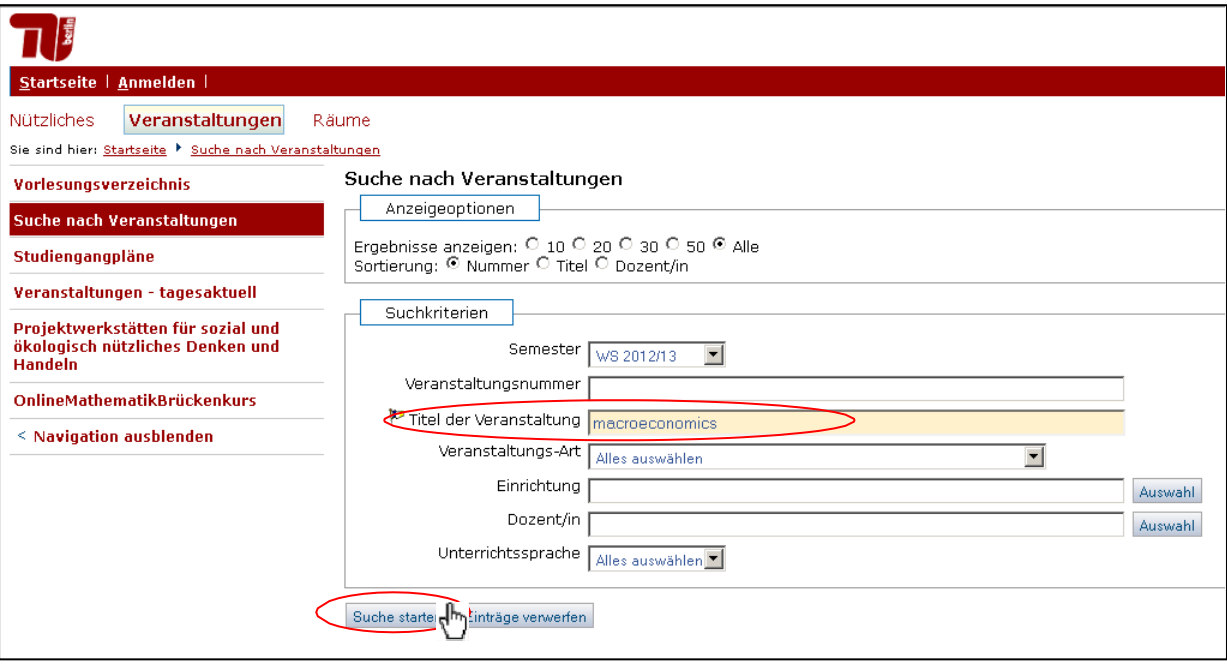

#### **Step 3: Search results and course details**

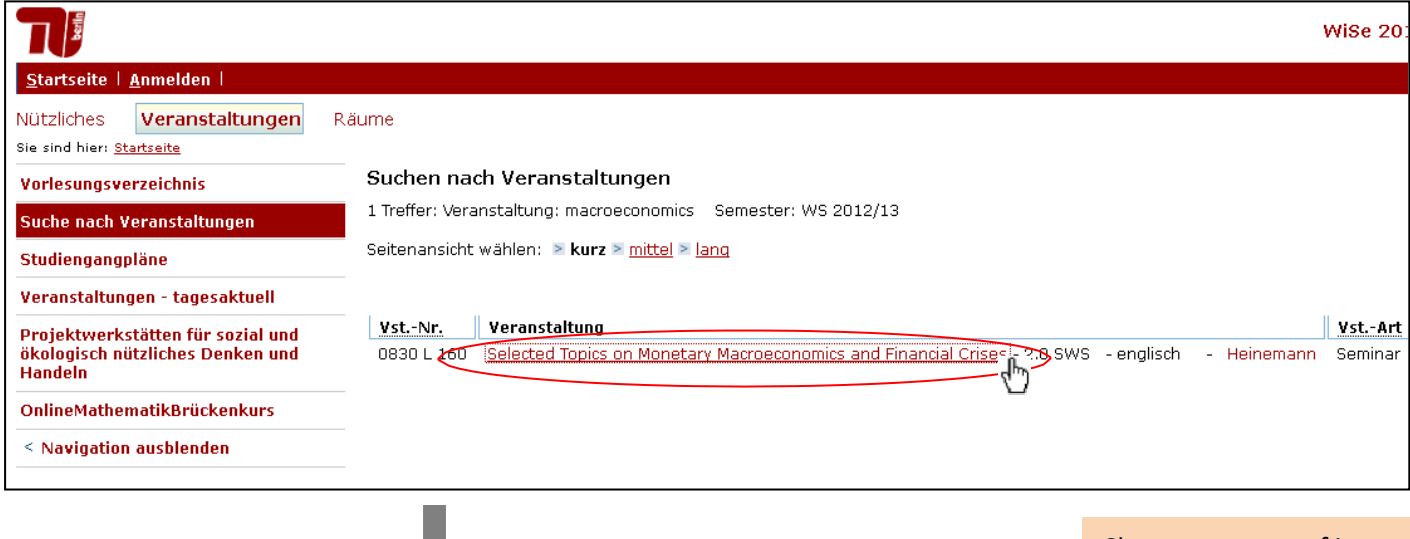

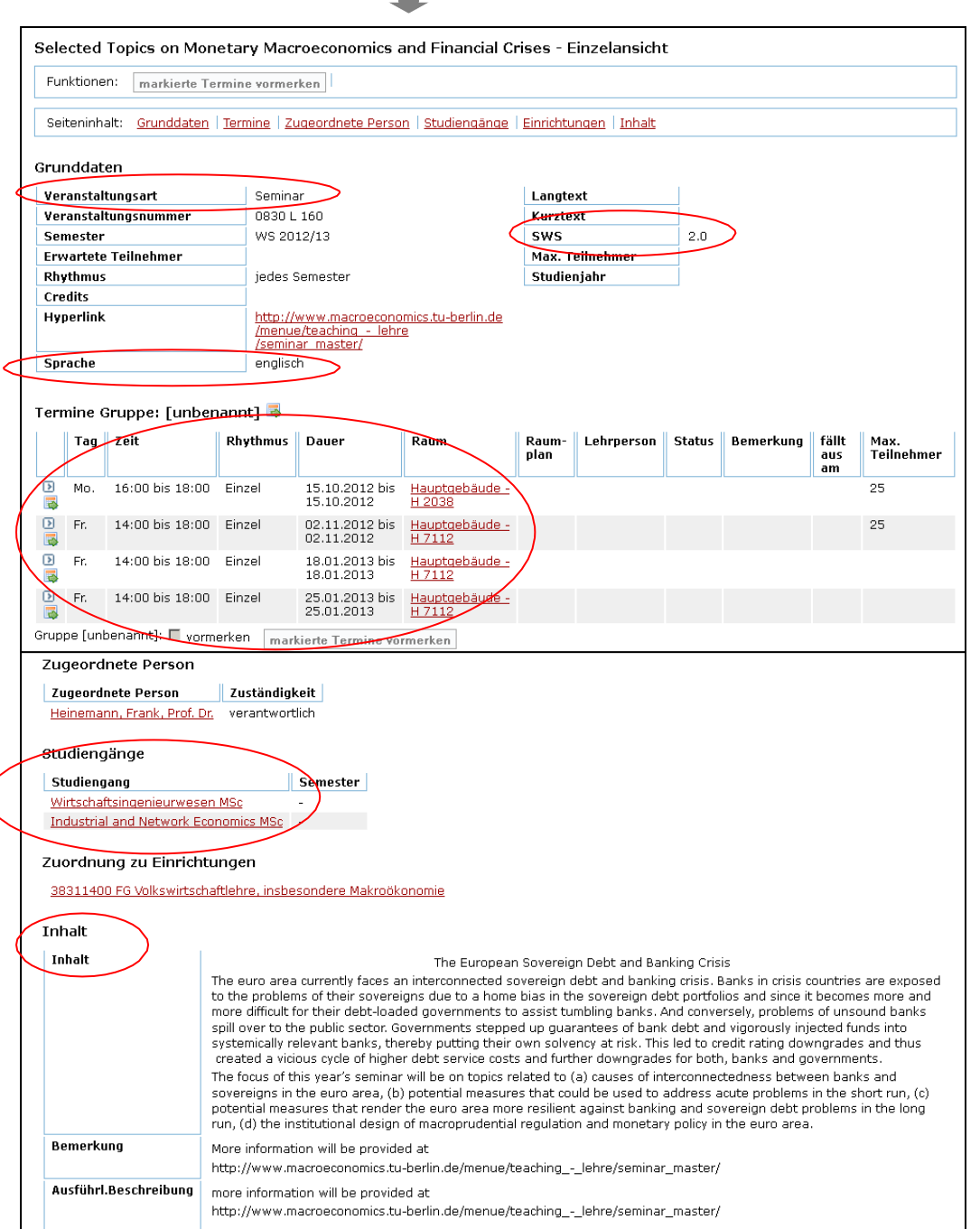

Choose a course of interest from the results list by clicking on the title.

**The following page will show all course details**, including **type of course**  ("Veranstaltungsart"), **language of instruction**  ("Sprache"), contact **hours per week** ("SWS"), the date(s) and place of instruction ("Termine" and "Raum") as well as **course content** ("Inhalt"). It will also specify to which courses of study this course whether it is belongs and an undergraduate or graduate course ("Studiengänge", MSc, MA, BSc, BA).

# **Section 2: Find out what a particular course of study (e.g. Business Informatics) has on offer during the current semester**

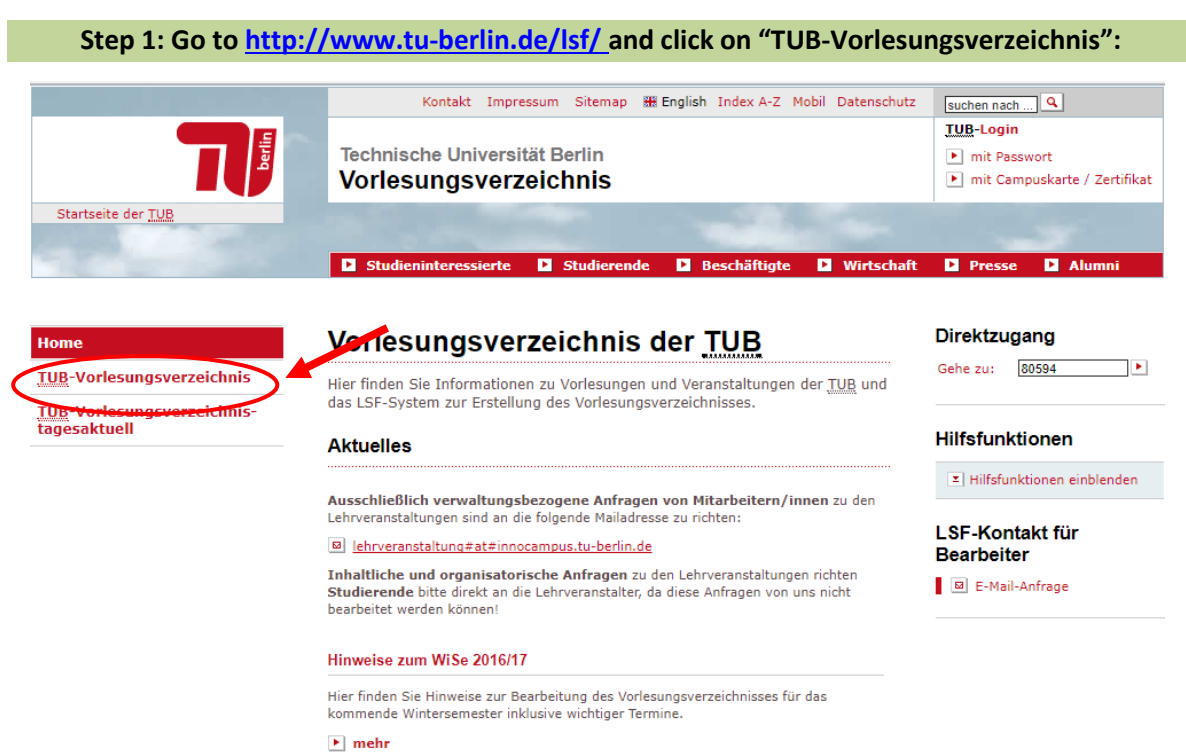

### **Step 2: Choose a School**

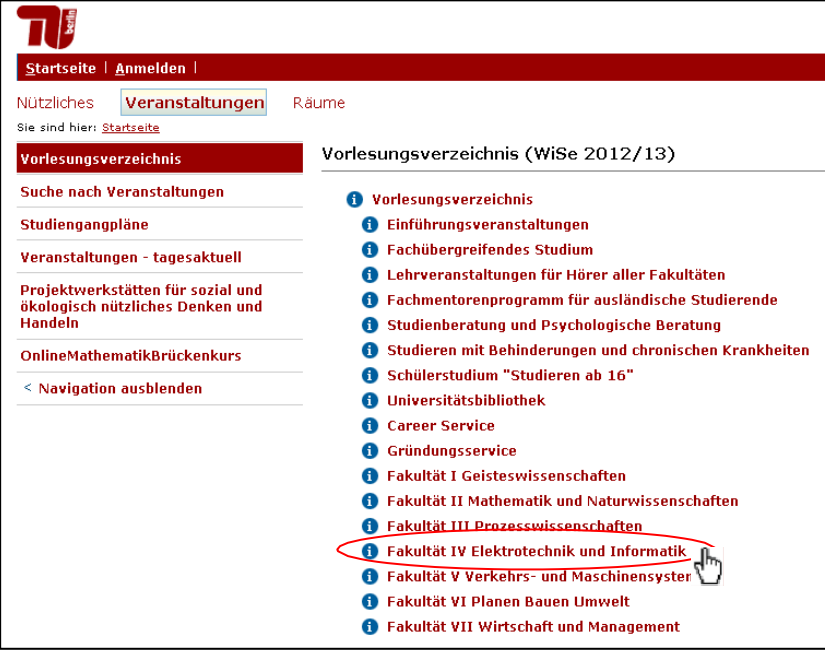

Please choose a School.

If you wish to find out about the individual programs offered by each School, please see [http://www.tu](http://www.tu-berlin.de/menue/fakultaeten/parameter/en/)[berlin.de/menue/fakultaete](http://www.tu-berlin.de/menue/fakultaeten/parameter/en/) [n/parameter/en/.](http://www.tu-berlin.de/menue/fakultaeten/parameter/en/)

#### **Step 3: Choose the level (undergraduate or graduate study) and the course ofstudy**

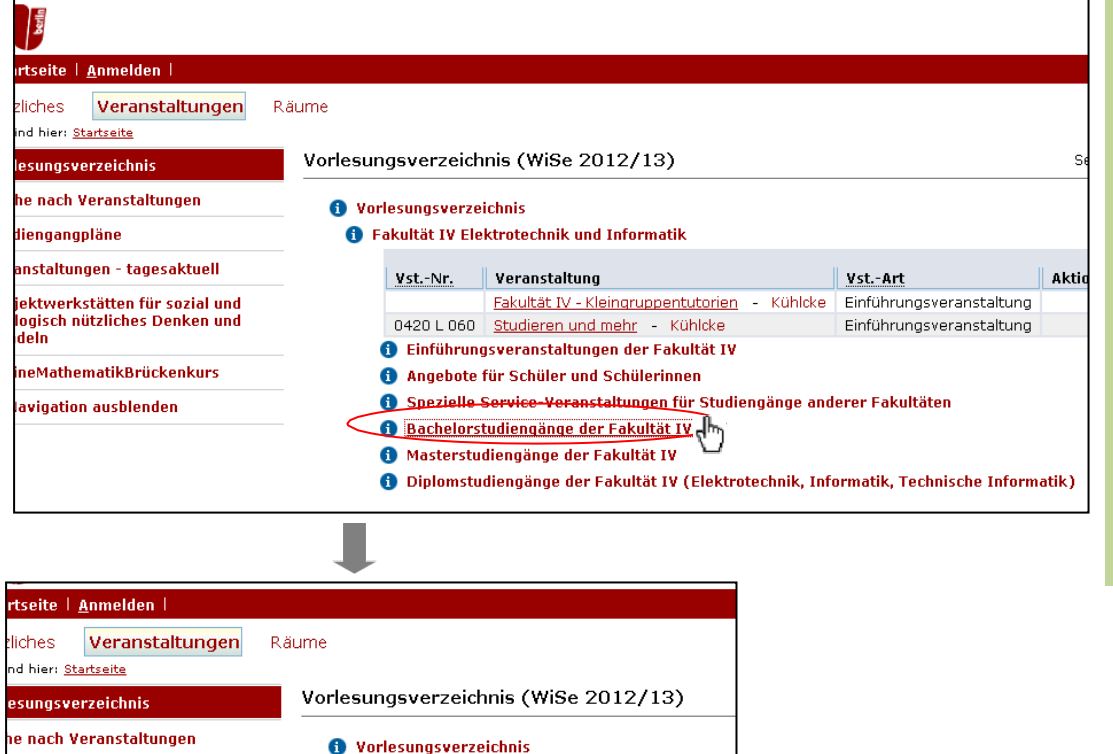

**6** Fakultät IV Elektrotechnik und Informatik 6 Bachelorstudiengänge der Fakultät IV

> **O** Technische Informatik Wirtschaftsinformatik

**A** Elektrotechnik

**f** Informatik

You can now select the level. You can find undergraduate courses if you click on "Bachelorstudiengänge der Fakultät" or "Diplomstudiengänge der Fakultät".

You will then be asked to choose a particular course of study (e.g. Business Informatics or Technical Informatics).

#### **Step 4: Choose an area of study and look through individual courses**

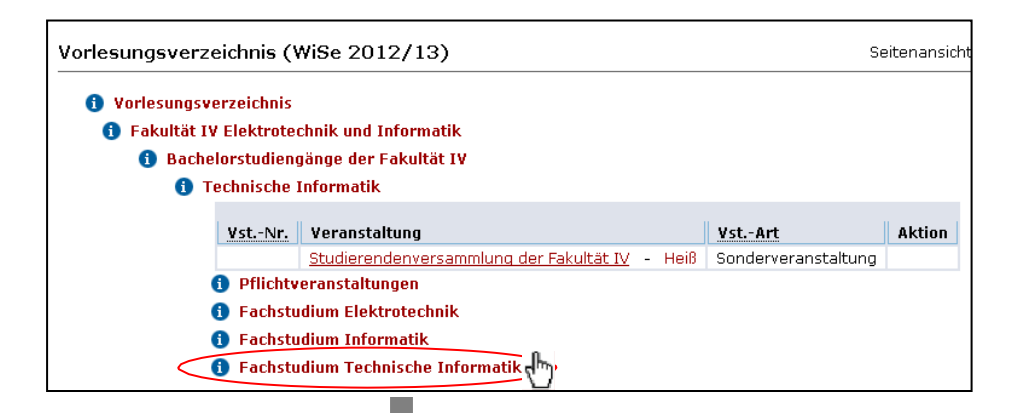

liengangpläne

nstaltungen - tagesaktuell

ektwerkstätten für sozial und<br>ogisch nützliches Denken und<br>deln ektwerkstätten für sozial und

neMathematikBrückenku<mark>r</mark>s <mark>ivi</mark>gation ausblenden

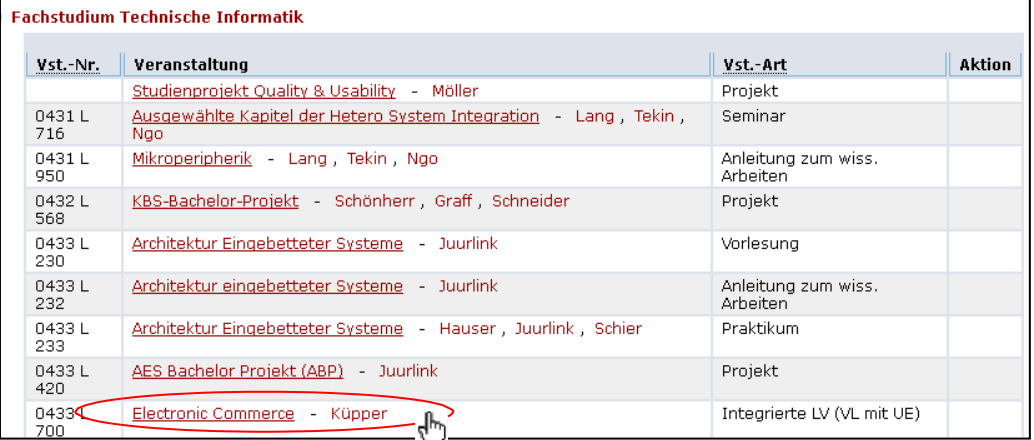

Please select an area of study: "Fachstudium" or "Pflichtveranstaltungen". Note: This distinction is only important for degreeseeking students. Since EAP students may take courses from all areas of study, you can click through all "Fachstudium" and "Pflichtveranstaltungen" courses.

Choose a course by clicking on the course title (see step 6).

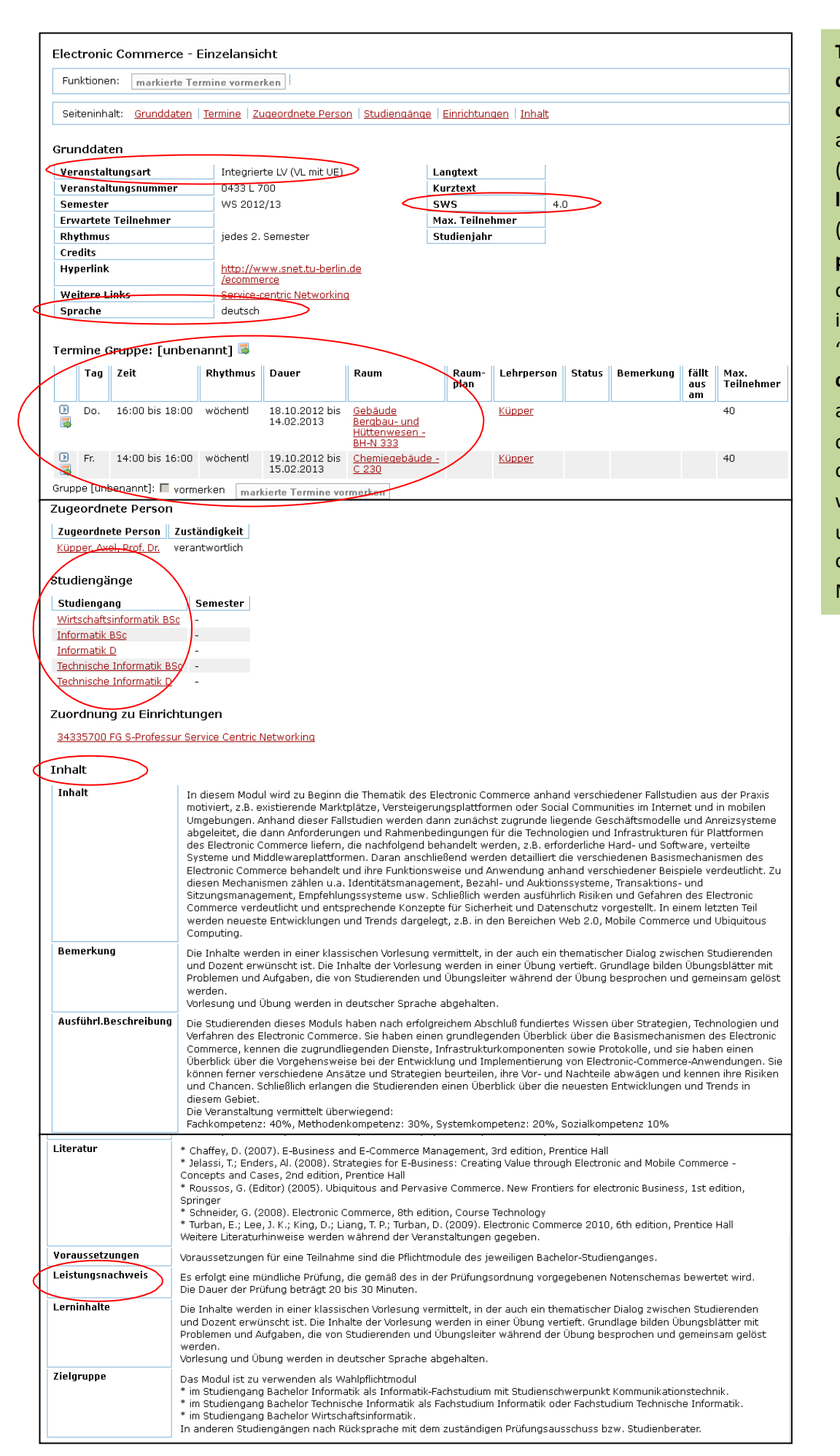

**This page shows all course details**, including **type of course** ("Veranstaltungsart"), type of **assessment**  ("Leistungsnachweis"), **language of instruction**  ("Sprache"), contact **hours per week** ("SWS"), the date(s) and place of instruction ("Termine" and "Raum") as well as **course content** ("Inhalt"). It will also specify to which courses course whether of study belongs it is this and an undergraduate or graduate course ("Studiengänge", MSc, MA, BSc, BA).

## **Section 3: Search for German language courses**

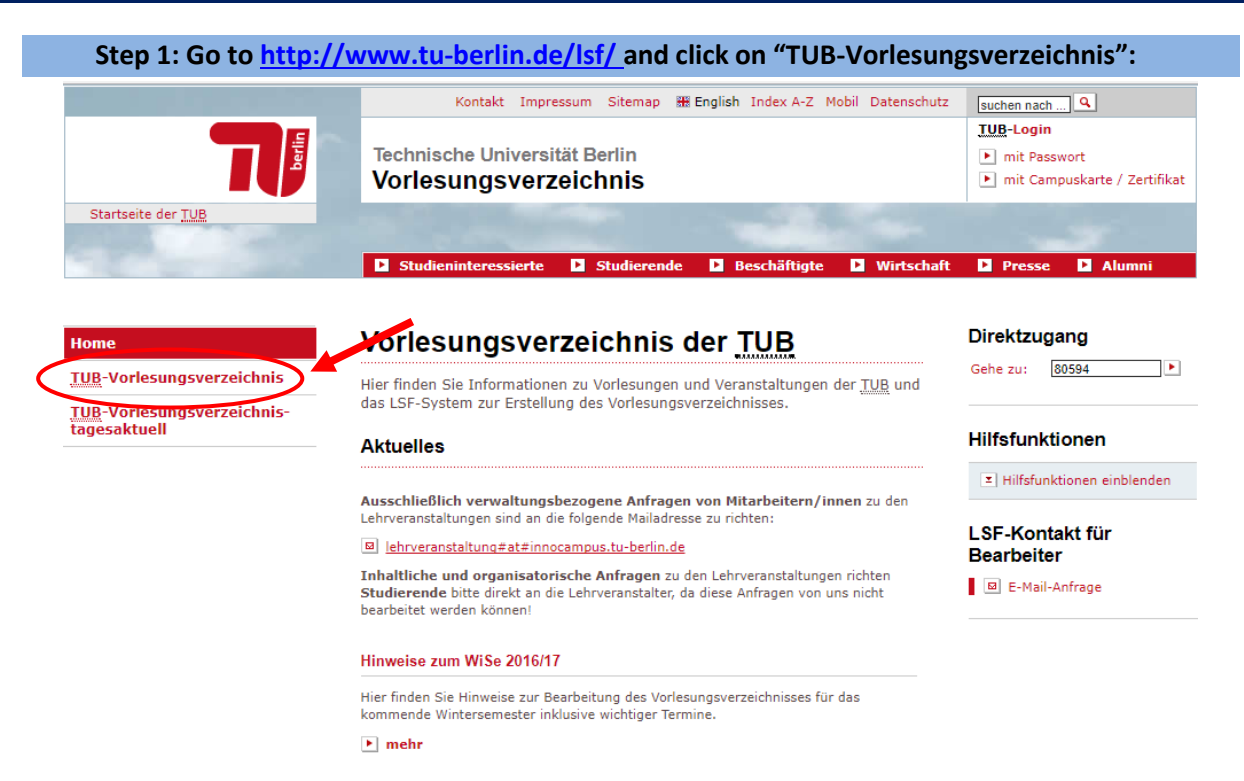

#### **Step 2: Choose "Lehrveranstaltungen für Hörer allerFakultäten"**

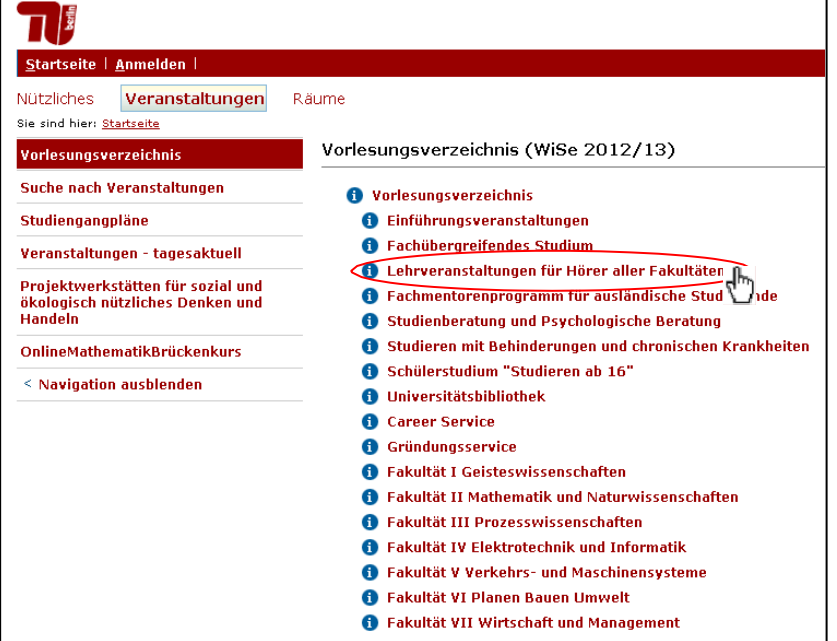

If you wish to find German language courses, please click on tungen für "Lehrveranstal-Hörer aller Fakultäten".

#### **Step 3: Select the language institute and look through individualcourses**

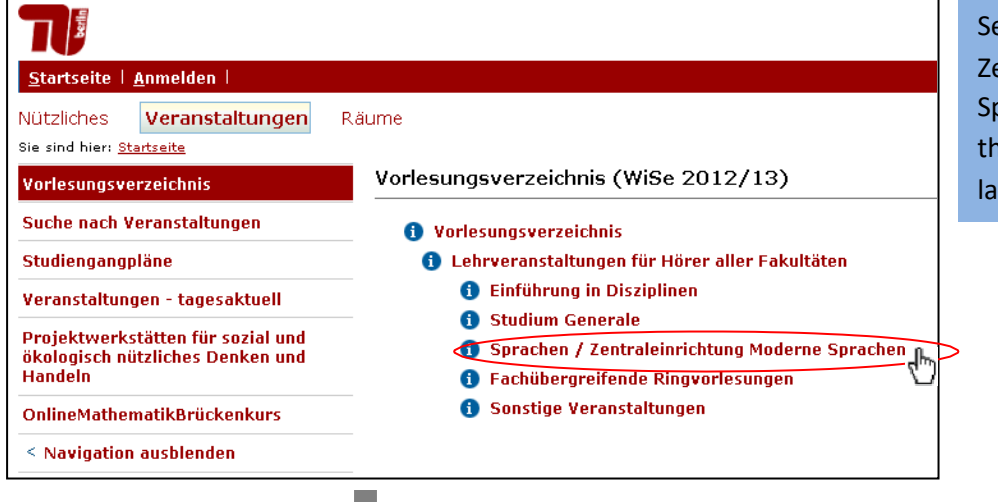

elect "Sprachen entraleinrichtung Moderne orachen" and browse rough the individual nguage courses.

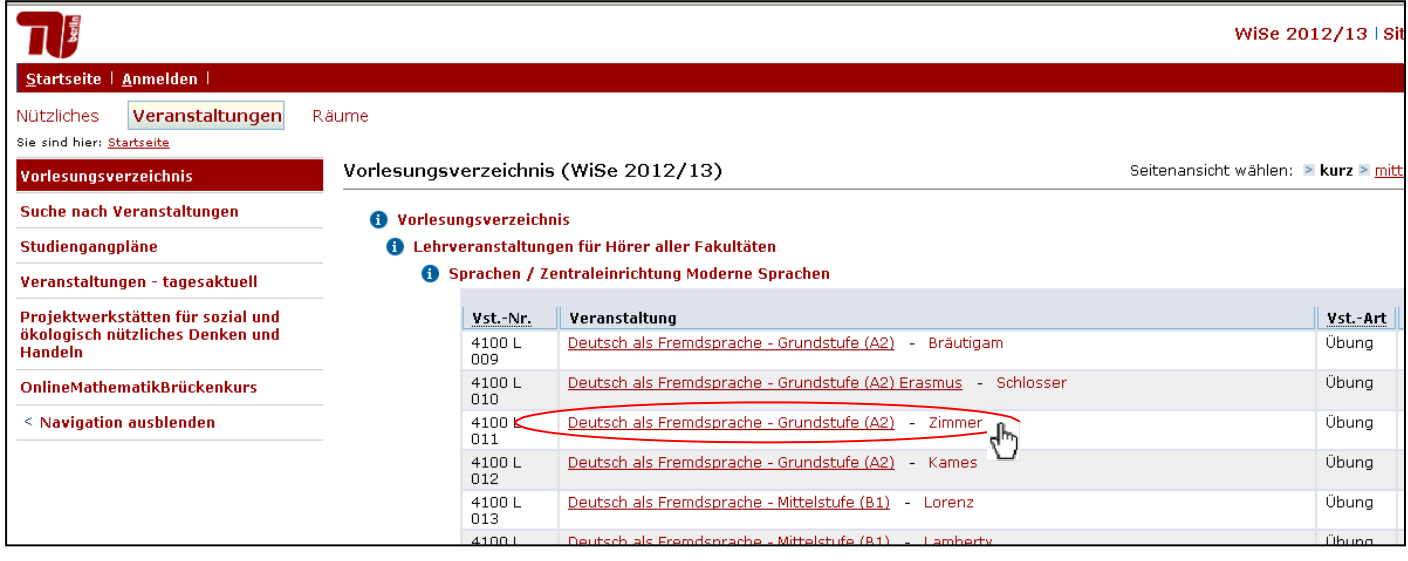

#### **Step 4: Individual course details**

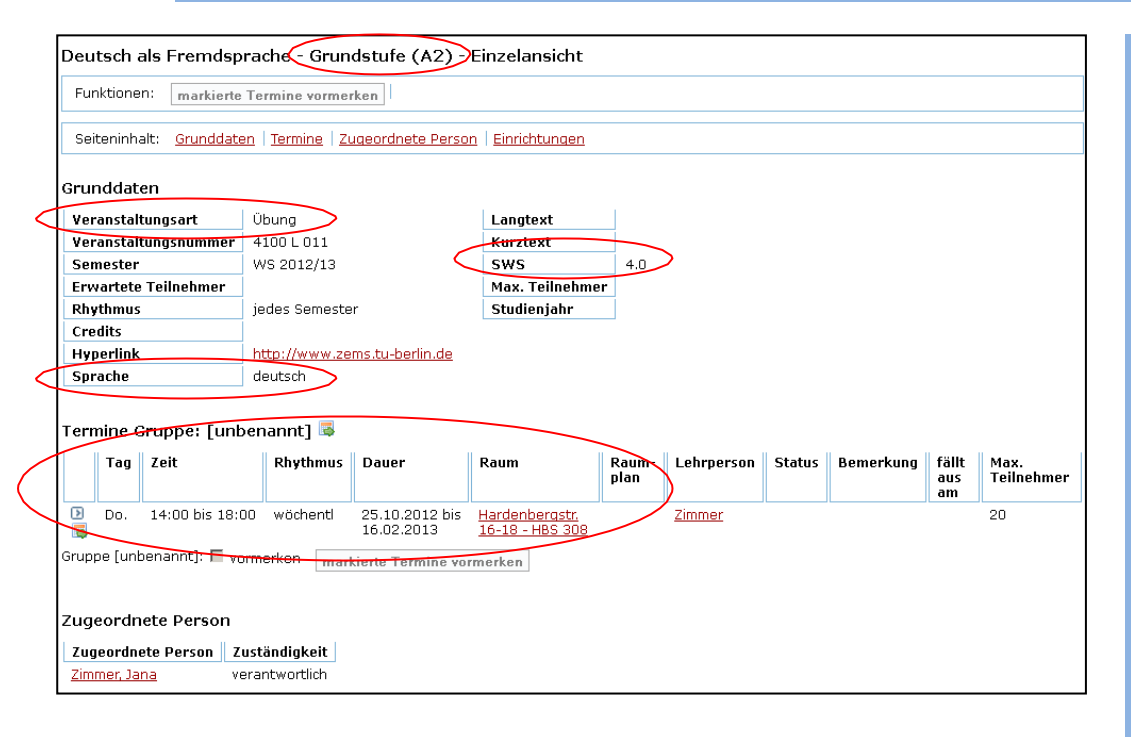

**This page shows all course details**, including **type of course** art"), ("Veranstaltungs**language of instruction** ("Sprache"), contact **hours per week**  ("SWS"), as well as the date(s) and place of instruction ("Termine" and "Raum").

The A1/ A2/ B1/ B2/ C1 distinction refers to the European Common Framework for Foreign Languages. A1-2 is beginners' level, B1-2 is intermediate level and C1 is advanced level.